Pay-In Instructions

- 1. Open Munis 2019.1
- 2. Go to General Revenue,
  - a. Payment Processing
  - b. Click on Payment Entry
- 3. Click on Add and Accept Complete fields

| 19 - C                                                                                                    | Payn                                      | nent Er                                                                       | try 🚽     |                                                           |            |                   |                     |          |                 |             |            |                    |
|----------------------------------------------------------------------------------------------------|-------------------------------------------|-------------------------------------------------------------------------------|-----------|-----------------------------------------------------------|------------|-------------------|---------------------|----------|-----------------|-------------|------------|--------------------|
| <b>←</b><br>Back                                                                                                    | Q<br>Sear                                 |                                                                               | - Ad      |                                                           | v View All | C<br>Content Find | (R)<br>Resume Batch | View-Rev | 0<br>Output-Rel | Deposit Rpt | Settlement | Update<br>Deposits |
| Batch Info                                                                                                    | rmatior                                   | ı                                                                             |           |                                                           |            |                   |                     |          |                 |             |            |                    |
| Batch Nur<br>Entry Date<br>Processing<br>Clerk<br>Effective E<br>GL Effectiv<br>GL Year/P                                                               | e<br>g Date<br>Date<br>ve Date            | 08/23/2021<br>08/23/2021<br>proberts<br>08/23/2021<br>08/23/2021<br>2021      |           | 970<br>111<br>111<br>111<br>111<br>111<br>111<br>111<br>1 |            |                   |                     |          |                 |             |            |                    |
| Descriptio<br>Departme<br>Life Cycle                                                                                                    | n<br>nt                                   | 404<br>20 - Pendir                                                            |           | •••                                                       |            |                   |                     |          |                 |             |            |                    |
| Deposits<br>Default De                                                                                                    |                                           |                                                                               |           |                                                           |            |                   |                     |          | errides         |             |            |                    |
| Batch Tota<br>Number o<br>Total Amo                                                                                                    | als<br>of Items                           |                                                                               | 2         | 120.00                                                    |            |                   |                     |          |                 |             |            |                    |
| Batch Opt                                                                                                    | ions                                      |                                                                               |           |                                                           |            |                   |                     |          |                 |             |            |                    |
| Receipt O<br>Auto V<br>Bank Code<br>Bank Acco                                                                                                    | /alidate<br>e                             | ?                                                                             | NO        |                                                           |            | T                 |                     |          |                 |             |            |                    |
| 🌾 P                                                                                                    | a                                         | nt Entry                                                                      |           |                                                           |            |                   |                     |          |                 |             |            |                    |
| <b>¢</b><br>Back                                                                                                    | <b>↓</b><br>Accept                        | <b>O</b><br>Cancel                                                            |           |                                                           |            |                   |                     |          |                 |             |            |                    |
| 3atch Inform                                                                                                    | ation                                     |                                                                               |           |                                                           |            |                   |                     |          |                 |             |            |                    |
| Satch Number<br>Entry Date<br>Processing D<br>Clerk<br>Effective Date<br>SL Effective I<br>SL Year/Perio<br>Description<br>Department<br>Life Cycle Ste | 08/<br>pro<br>e 08/<br>Date 08/<br>od 40/ | 23/2021<br>23/2021<br>iberts<br>23/2021<br>23/2021<br>2021<br>- In Proof/Init |           | JG                                                        |            |                   |                     |          |                 |             |            |                    |
| Deposits<br>Default Depo                                                                                                    | osit                                      |                                                                               |           |                                                           |            |                   | + Overr             | ides     |                 |             |            |                    |
| Batch Totals                                                                                                    |                                           |                                                                               |           |                                                           |            |                   |                     |          |                 |             |            |                    |
| Number of It<br>Total Amoun                                                                                                    |                                           |                                                                               |           |                                                           |            |                   |                     |          |                 |             |            |                    |
| 3atch Option                                                                                                    | 15                                        |                                                                               |           |                                                           |            |                   |                     |          |                 |             |            |                    |
| Receipt Option<br>Auto Vali<br>Bank Code                                                                                                    | date?                                     |                                                                               | NO RECEIP | rs                                                        | •          |                   |                     |          |                 |             |            |                    |

#### Select Misc Receipt

| \$                 | Paymen        | t Entry         |                 |              |                  |            |   |                     |                              |               |               |
|--------------------|---------------|-----------------|-----------------|--------------|------------------|------------|---|---------------------|------------------------------|---------------|---------------|
| <b>E</b><br>Back   | Misc Receipt  | P<br>Prepayment | G<br>GB Deposit | NSF Recovery | P<br>Preferences | View Batch |   |                     |                              |               |               |
|                    |               |                 |                 |              |                  |            |   |                     |                              |               |               |
|                    |               |                 |                 |              |                  |            |   |                     |                              |               |               |
| ∳. м               | liscellaneou  | Receipts        |                 |              |                  |            |   |                     |                              |               |               |
| ÷                  | Accept Cancel |                 |                 |              |                  |            |   |                     |                              |               |               |
| 'ayment Det        | ail           |                 |                 |              |                  |            | 1 | Charge Det          | Charge Detail                | Charge Detail | Charge Detail |
| Project<br>oc/dept | Strings apply |                 |                 |              |                  |            |   |                     | Charge code *<br>Description |               |               |
| Customer           |               |                 |                 |              |                  |            |   | Quantity            | Quantity                     | Quantity 0.00 | Quantity 0.00 |
| Contract           |               |                 |                 |              |                  |            |   | Price<br>Charge amo | Price<br>Charge amount       |               |               |
| Comment            |               | JUSTOWER        |                 |              |                  |            |   |                     | Cash account *               |               |               |
| L Payment          |               |                 |                 |              |                  |            |   |                     |                              |               |               |
|                    |               |                 |                 |              |                  |            |   |                     |                              |               |               |

#### Complete fields - Click Accept and Back

#### Fill in check/cash detail

| Tender Payment                                                       |        |                         |        |
|----------------------------------------------------------------------|--------|-------------------------|--------|
| Payment Information                                                  |        |                         |        |
| View Receipts (1)                                                    |        | Total Amount \$0        | 0.50   |
| Add Another Payment                                                  |        |                         |        |
| Add Another Payment                                                  |        |                         |        |
| Tender Information                                                   |        |                         |        |
| Total Tendered                                                       | \$0.50 | Change Due              | \$0.00 |
| Amount                                                               | 0.50 × |                         |        |
| Payment Method CHECK                                                 |        |                         | •      |
| Deposit                                                              |        |                         |        |
| Check Details                                                        |        |                         |        |
| Check Number                                                         |        |                         |        |
| Bank Code                                                            |        |                         |        |
| Paid By Customer (404) AUD<br>Payment Memo AUDITOR<br>Payment Method |        | Tender Amount   Deposit |        |
| CHECK                                                                |        | \$0.50                  | ^      |
|                                                                      |        |                         |        |
|                                                                      |        |                         | ¥      |
| <                                                                    |        |                         | ,      |
| Add Tender Delete Tend                                               | er     |                         |        |
| Print Options                                                        |        |                         |        |
| Output summary receipt                                               |        | Printer                 |        |
| Output individual receipts     Validate                              |        | Copies 0 🗘              |        |
| Email receipt                                                        |        |                         |        |
| cman receipt                                                         |        |                         |        |
| Complete Transaction                                                 |        |                         |        |
|                                                                      |        |                         |        |
|                                                                      |        |                         |        |

Complete transaction or add another tender

Back

#### Output Release

|                  | Payment Entry      |        |          |               |          |                   |                   |               |            |             |            |                         |
|------------------|--------------------|--------|----------|---------------|----------|-------------------|-------------------|---------------|------------|-------------|------------|-------------------------|
| <b>с</b><br>Back | <b>Q</b><br>Search | Browse | +<br>Add | Update Update | View All | C<br>Content Find | R<br>Resume Batch | V<br>View-Rev | Output-Rel | Deposit Rpt | Settlement | U<br>Update<br>Deposits |

Patch Information

#### Accept

| Output Options                                               | Output Options                                                                                                    |  |  |  |  |  |  |  |
|--------------------------------------------------------------|----------------------------------------------------------------------------------------------------|--|--|--|--|--|--|--|
| Report Options                                               |                                                                                                    |  |  |  |  |  |  |  |
| <ul> <li>Include paymer</li> <li>Include GL alloc</li> </ul> | t method information for each Rece<br>t details for each Receipt<br>ation details for Miscellaneous Rece<br>y details for each Receipt |  |  |  |  |  |  |  |
| Accept                                                       | Cancel                                                                                                    |  |  |  |  |  |  |  |
|                                                              |                                                                                                    |  |  |  |  |  |  |  |

### Choose PDF and OK

| Dutput type                                   |                                                                    |
|-----------------------------------------------|--------------------------------------------------------------------|
|                                               |                                                                    |
| Munis printer                                 |                                                                    |
| PDF                                           |                                                                    |
| Display                                       |                                                                    |
|                                               |                                                                    |
| Comn                                          | nent: Creates and opens a PDF document that can be printed from or |
|                                               | saved to your PC.                                                  |
|                                               |                                                                    |
| Report title                                  |                                                                    |
| BATCH 38982 PAYMENTS PROOF                    |                                                                    |
| BATCH SOSDE FAIMENTS FROM                     |                                                                    |
|                                               |                                                                    |
|                                               |                                                                    |
| Dutput style                                  | Output options                                                     |
| Dutput style <ul> <li>Presentation</li> </ul> | Output options  C Enable hyperlinks if present Copies              |
|                                               |                                                                    |
| Presentation                                  |                                                                    |
| Presentation                                  |                                                                    |
| Presentation                                  |                                                                    |
| Presentation                                  |                                                                    |

Print copy for Treasurer's office and one for file

X out at top

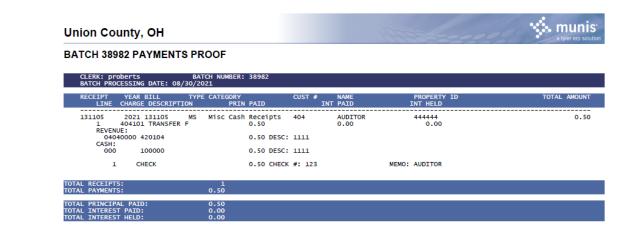

#### Submit this bath to review, "YES"

| Change Batch Status                             |     |    |  |  |  |  |  |  |  |
|-------------------------------------------------|-----|----|--|--|--|--|--|--|--|
| Would you like to submit this Batch for review? |     |    |  |  |  |  |  |  |  |
|                                                 | Yes | No |  |  |  |  |  |  |  |
|                                                 |     |    |  |  |  |  |  |  |  |